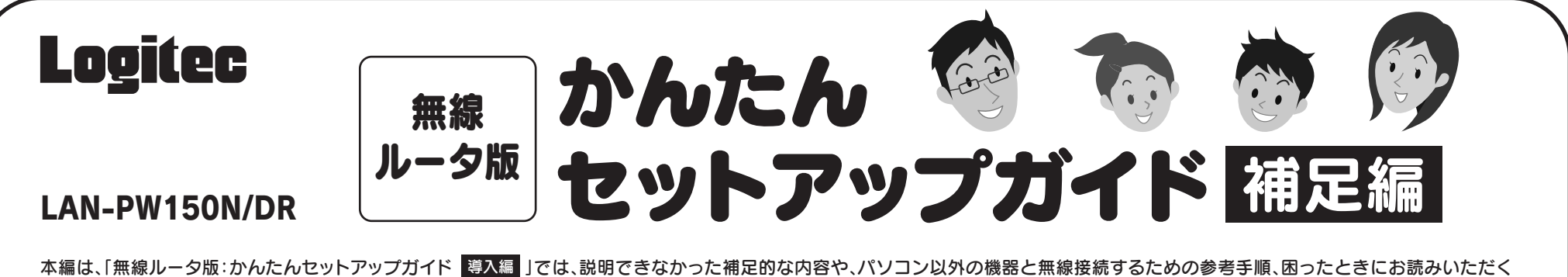

メインメニューには、かんたんセットアップツールのスタートボタン以外に、次のようなボタンがあります。

### PDF 版のマニュアルについて

本製品には、印刷物のマニュアルのほかに、PDF 版のマニュアルが収録されています。PDF 版マ ニュアルは、付属の CD-ROM の「Manual」フォルダに収録されています。マイコンピュータから 開くか、かんたんセットアップツールの[サービス]→[CD-ROM の内容を見る]でご覧になれます。

本編は、「無線ルータ版:かんたんセットアップガイド |導入編 |では、説明できなかった補足的な内容や、パソコン以外の機器と無線接続するための参考手順、困ったときにお読みいただく FAQ などを掲載しています。必要に応じてお読みください。本製品の背面にある USB ボートの利用方法については、「無線ルータ版:かんたんセットアップガイド | USBポート活用編 | をお読み ください。

「無線ルータ版:かんたんセットアップガイド 導入編 Jの STEP2 をお読みになり、本製品とモ デム等を接続します。

- 導入編 」の STEP2 をお読みになり、本製品とモ │ │ ❶「無線ルータ版:かんたんセットアップガイド 導入編 」をお読みになり、STEP4「 Logitec 製 の無線アダプタ(無線子機)を使う」の手順 <mark>3</mark> まで作業を進めます。
	- 2Windows 画面右下のタスクトレイにある 「Logitec クライアントユーティリティ」の

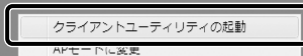

アイコン(平)を右クリックし、[クライアント ユーティリティの起動]を選択します。

 $\mathbb{E}[\mathbf{t}]\times\mathbb{C}[\mathbf{t}^{(i)}]$  6:

**<sup>3</sup>Logitec クライアントユーティリティのツールバー** にある[WPS]アイコンをクリックします。

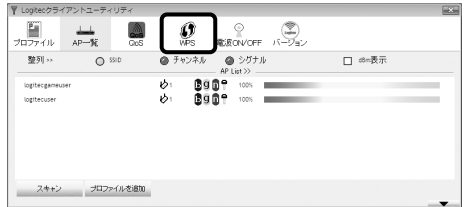

Windows 環境でご使用の場合で、CD-ROMドライブが付いた Windows マシンがないと きは、無線アダプタと本製品(無線ルータ)の接続作業をしたあとで、「Web ブラウザ版:かん たんセットアップツール」を使用します。

> **4**[WPS]ボタンをクリックします。この操作で 無線アダプタ本体の WPS ボタンを押した ことと同じ動作になります。

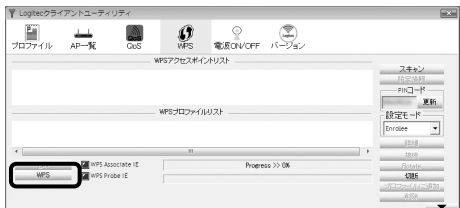

## Windowsマシンで CD-ROMドライブがない場合

**❺「無線ルータ版:かんたんセットアップガイド 導入編 Jの STEP4 「 ● Logitec 製の無線アダプタ** (無線子機)を使う」の手順 へ進みます。 **5**

·手順 5 以降の作業は、かんたんセットアップガイドの手順で進めます。

弊社製 LAN-WN11/U2 シリーズには、本体に WPS ボタンが装備されていません。そのため 無線クライアントユーティリティ上にある[WPS]ボタンをクリックする必要があります。以下 の手順で操作してください。

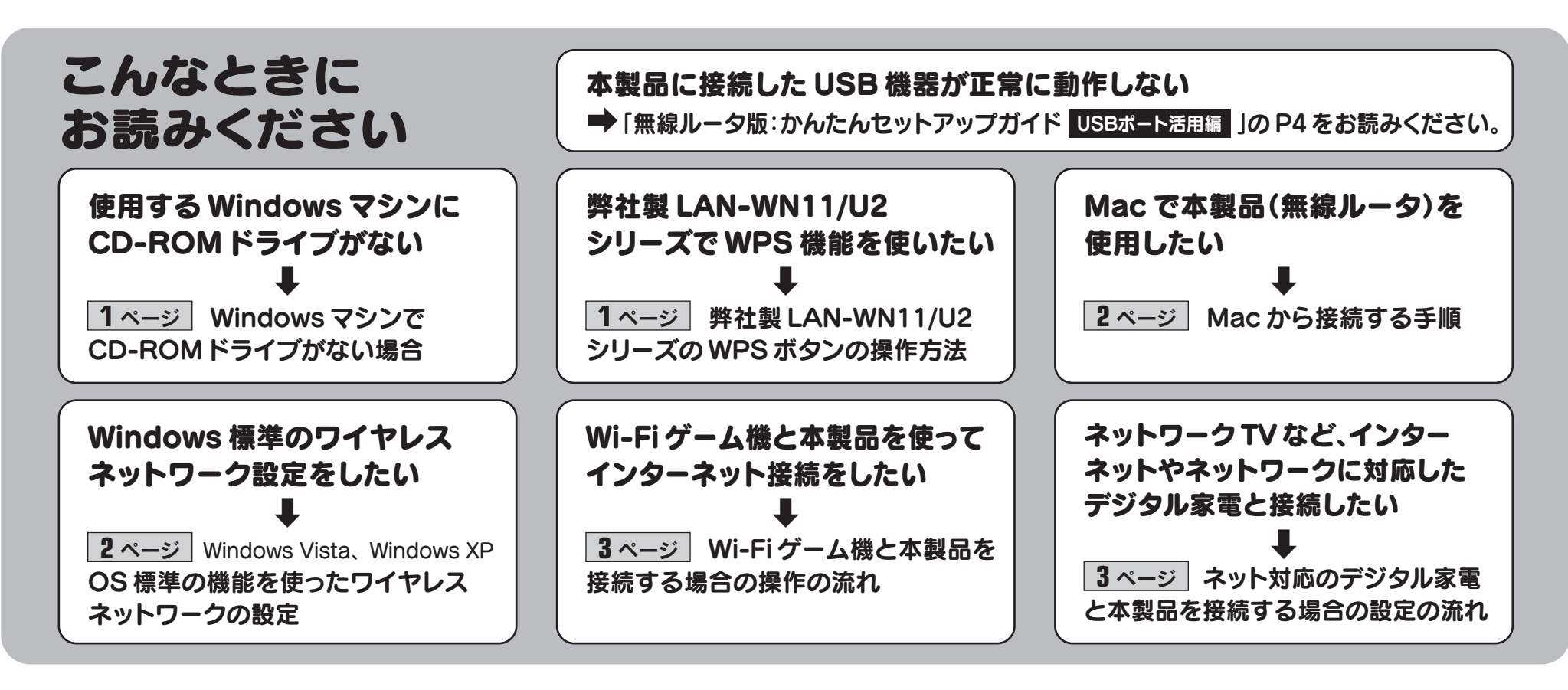

### Windows 版「かんたんセットアップツール」のメインメニュー

## 弊社製LAN-WN11/U2シリーズの WPSボタンの操作方法

① Web ブラウザのアドレス欄に「http://192.168.2.1」を入力し、キーボードの[Enter]キー を押します。

・本製品(無線ルータ)の設定ユーティリティに接続するためのユーザー認証画面が表示されます。

②ユーザー名に「admin」、パスワードに「admin」を入力し、[OK]をクリックします。 ・設定ユーティリティの[ホーム]が表示されます。

P2「Mac から接続する手順」にある「インターネットへの接続」の手順 ❸ 以降を参照し、 Web ブラウザ版の「かんたんセットアップツール」を使ってインターネットに接続してください。

パソコンの無線アダプタから本製品(無線ルータ)に無線接続できるようにします。無線アダプタ の説明書をお読みになり、無線アダプタ側の無線設定を、本製品の無線設定の初期値にあわせます。 ※有線 LAN で使用する場合は、パソコンと本製品の LAN ポートを LAN ケーブルで接続するだけです。

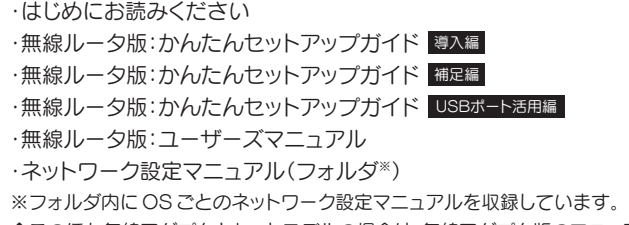

◆このほか無線アダプタとセットモデルの場合は、無線アダプタ版のマニュアルも収録されています。

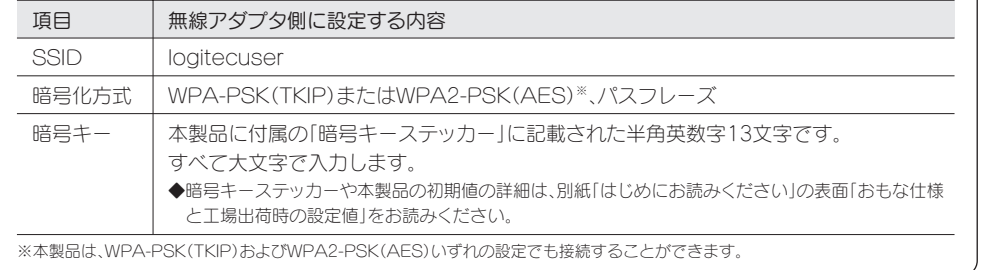

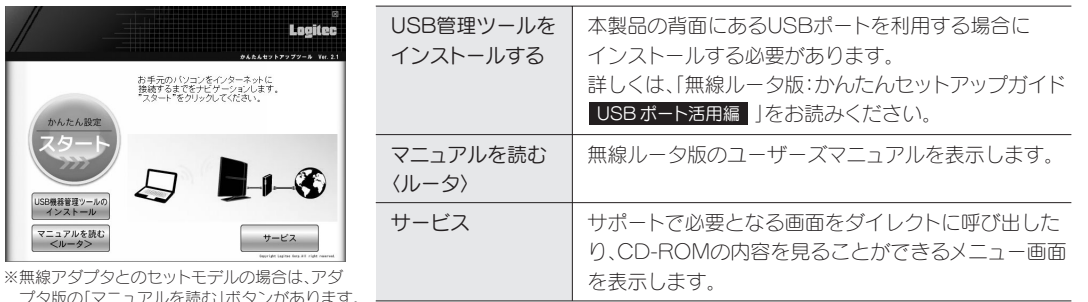

プタ版の「マニュアルを読む」ボタンがあります。

2

#### ●[詳細設定(上級者向け)]を選択します。

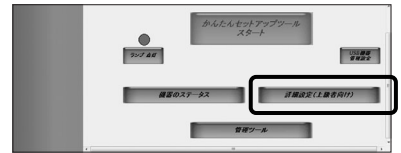

#### 無線 LAN の接続

Mac から無線 LAN を使って本製品(無線ルータ)に接続する手順と、そのあとインターネットに接続する手順について説明します。| 無線ルータ版:かんたんセットアップガイド | 導入編 | 」 P1 の STEP2 の接続作業をしたあと、STEP3 以降を以下の手順で作業してください。 ※画面は Mac OS X 10.5 を使用しています。

## Macから接続する手順

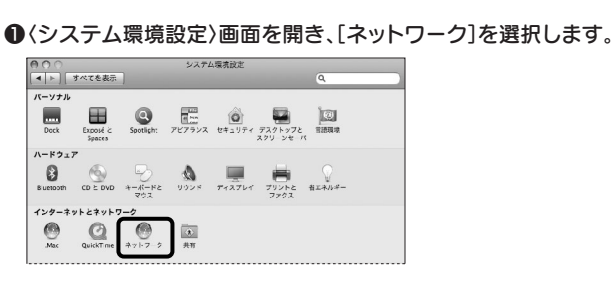

#### 8[ ネットワーク名 ] のリストを開き、リストの中から 「logitecuser」を選択します。

#### 2AirMac の[状況]が「入」になっていることを確認します。

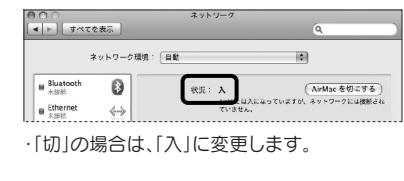

・暗号キーステッカーをなくしたときは、本シート P4「こんなときには」の Q6 をお読みください。

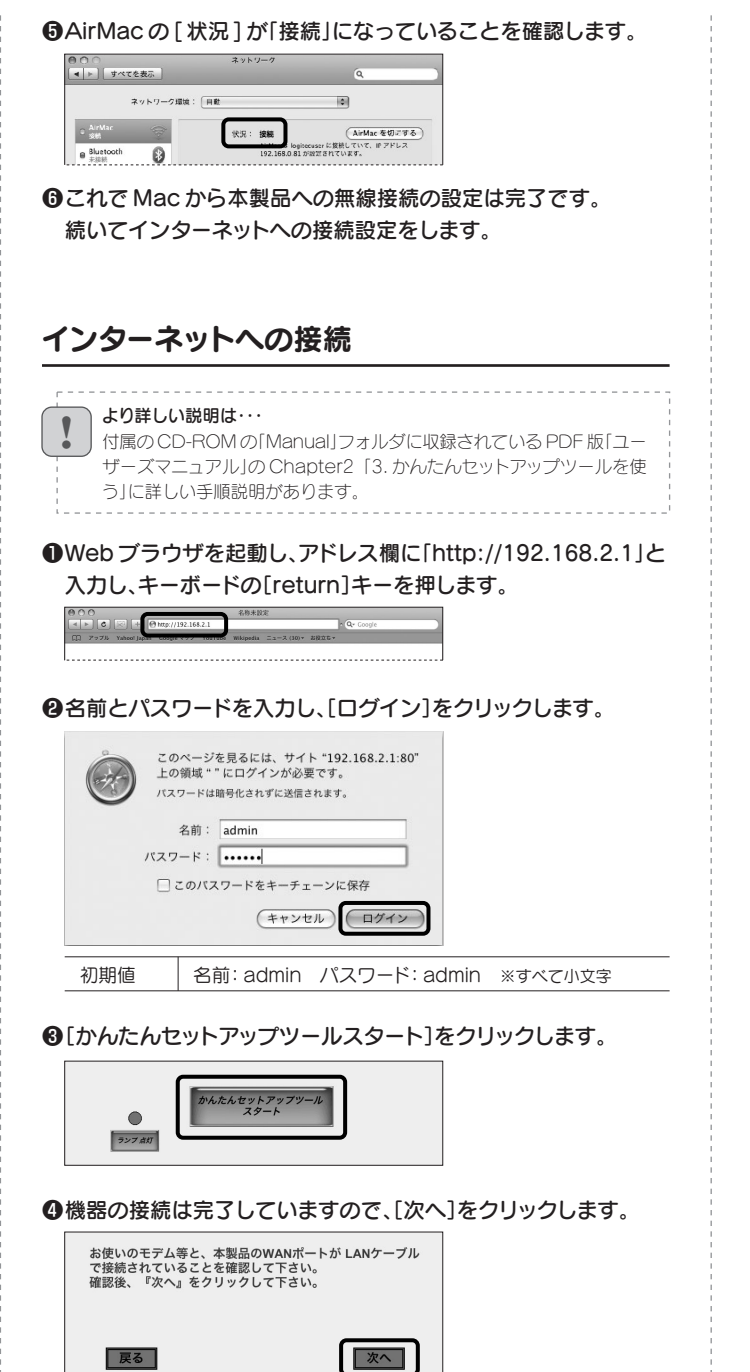

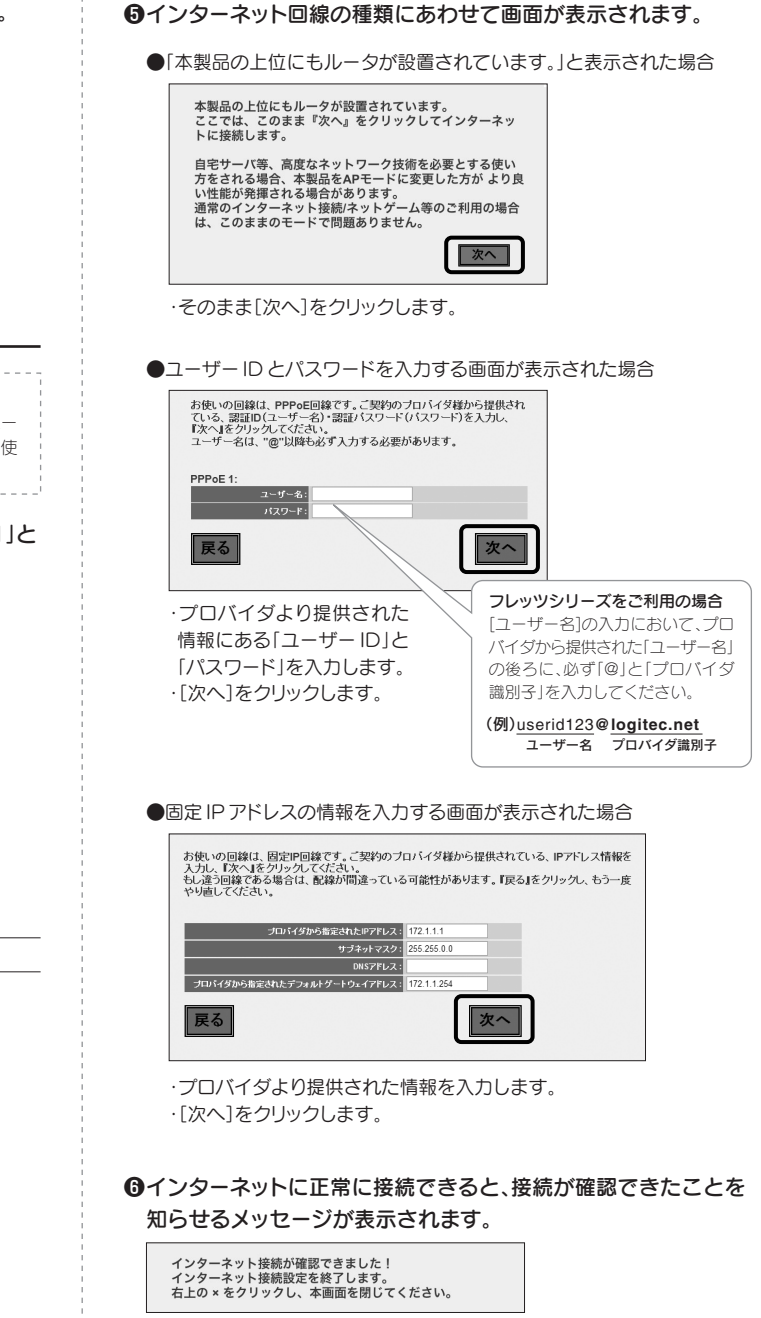

●これですべての設定は完了です。

**<sup>3</sup>ユーザー名に「admin」、パスワードに「admin」** を入力し、[OK]をクリックします。

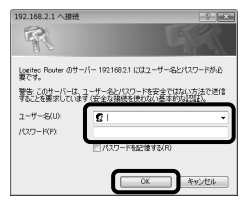

**4**[OK]に表示されたカウントが 0 になり、 ボタンが有効になれば[OK]をクリックします。

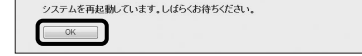

- **⑩手順 ❶ で接続した LAN ケーブルを本製品の** LAN ポートからはずします。
- ・WAN ポートは、有線 LAN ポートとして使用でき !1ブロードバンドモデムからの LAN ケーブルを、 本製品の LAN ポートに接続します。

**心ブロードバンドモデム、本製品の順に電源を** 入れます。

#### 6〈ワイヤレスネットワーク接続〉画面が表示され ます。

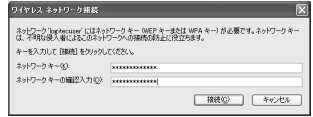

本製品(無線ルータ)のルータ機能を無効にし、無線 AP (アクセスポイント)の機能だけを使用できます。 ただし、本製品は上位にルータ機能内蔵モデムがあった場合でも、通常は AP モードに変更することなく 正常にご使用いただけます。プロバイダから以下のような指示があった場合に限り、次の手順で本製品の ルータ機能を使用しないようにしてください。

> 3[ セキュリティ キーまたはパスフレーズ ] に、 本製品の「暗号キー」を入力し、[ 接続 ] を クリックします。

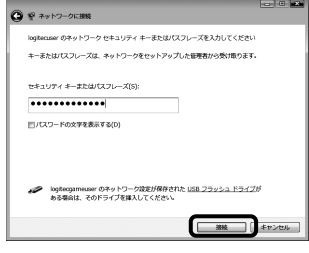

・「logitecgameuser」は選択しないでください。

・「logitecgameuser」は選択しないでください。

・暗号キーには、本製品に付属の「暗号キーステッカー」 に記載された暗号キー(半角英数字 13 文字)を入 力します。

**4**[ 閉じる ] をクリックします。

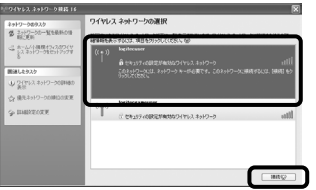

ます。有線パソコンの接続などにご利用ください。

・ご使用の IP アドレスによっては、AP モードに変更 後、設定ユーティリティに接続できないことがあり ます。P4「こんなときには」の「Q17」を参照して ください。

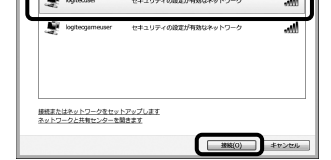

・[ ネットワークキー ] に、本製品の暗号キーを入力し ます。

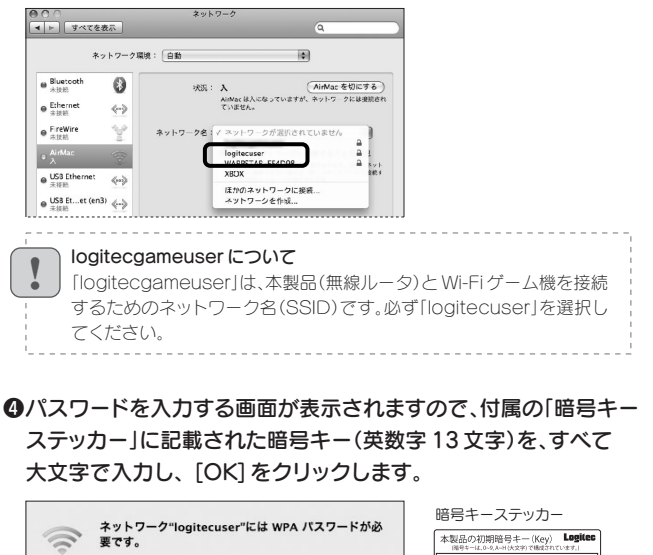

・暗号キーには、本製品に付属の「暗号キーステッカー」 に記載された暗号キー(半角英数字 13 文字)を入 力します。

・[ ネットワークキーの確認入力 ] にもう一度、同じ暗 号キーを入力し、[ 接続 ] をクリックします。

Windows Vista と Windows XP は、OS 標準の機能として「ワイヤレスネットワーク設定(Wireless Zero Configuration)」があります。本製品(無線ルータ)に接続するパソコンがこの機能を利用している

場合は、以下の作業の流れで設定してください。

※ここでは、本製品(無線ルータ)の無線 LAN の設定が、工場出荷時の状態であることを前提に説明しています。

o本製品の電源を切ります。

OS 標準の機能を使ったワイヤレスネットワークの設定

Windows Vista、Windows XP

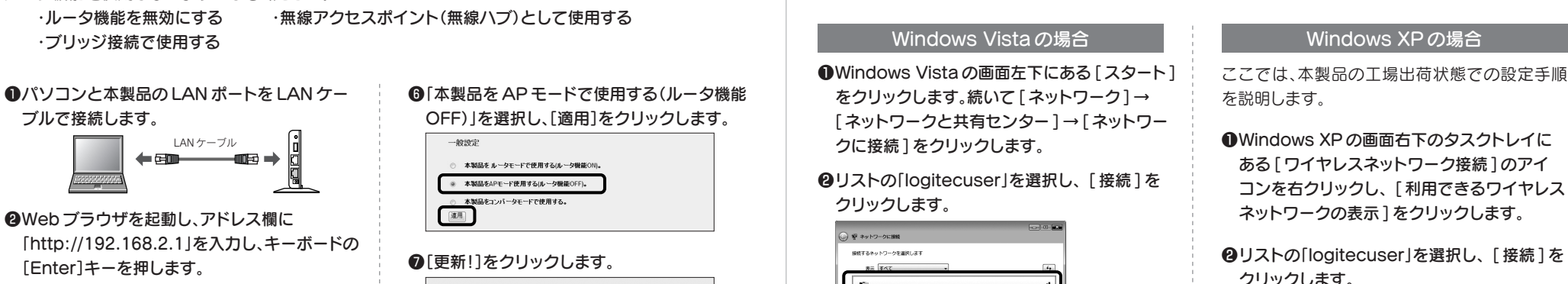

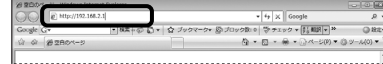

## 本製品をAPモードで使用する場合の設定の流れ

・本製品とブロードバンドモデムが接続されたまま では、設定を変更できません。 **6本製品とブロードバンドモデムを接続する LAN** ケーブルがはずれていることを確認します。

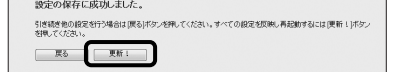

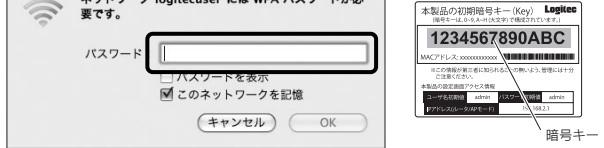

本製品(無線ルータ)の無線 LAN 機能を使って、Wi-Fi ゲーム機とワイヤレスで接続する場合 のゲーム機側の設定方法の流れを説明します。ゲーム機側の詳しい設定方法については、それ ぞれのゲーム機の説明書をお読みください。

- ●本製品の電源が入っていることを確認してから作業を開始してください。
- ●確実に接続するために、設定は本製品の近くでおこなってください。
- ●本製品を初期値でご使用の場合は、ゲーム機と接続するために本製品の設定を変更する必 要は通常はありません。

# パソコン以外の機器と無線接続する場合の設定の流れ 参考

## Wi-Fiゲーム機と本製品を接続する場合の設定の流れ

#### 設定を始める前に

#### ゲーム機側の設定手順などのご質問について

ゲーム機側の設定手順などのご質問については、弊社のサポートサービスではお答えできません。各ゲー ム機メーカーにお問い合わせください。

!

- ●デジタル家電側の有線 LAN 機能が有効になっ ていることを確認してください。
- ●あらかじめ本製品からインターネットに接続で きる環境にしておいてください。
- ●インターネット接続やネットワーク設定が完了し た本製品とデジタル家電を、いったん有線 LAN で接続し、デジタル家電とインターネットやパソ コンが正常に接続できることを確認しておきま す。確認が終われば、有線 LAN ケーブルは外し てください。

#### WPS とは !<br>=

有線 LAN 対応のネットワーク機能を搭載した、ネッ トワークTV、HDDレコーダー等のデジタル家電 を本製品に無線 LAN で接続する場合の設定方法 の流れを説明します。デジタル家電側の詳しい設 定方法については、デジタル家電に付属の説明書 をお読みください。

●デジタル家電の有線 LAN ポートを無線化する ために、弊社製の無線コンバータをご用意くだ

さい。無線コンバータは、有線 LAN を無線化す ることができる機器です。

## ネット対応のデジタル家電と本製品を接続する場合の設定の流れ

#### 設定を始める前に

ご使用になるコンバータが WPS 機能に対応しているか、対応していないかで作業の流れが異なります。

#### 設定の流れ

無線ルータ(無線親機)と無線クライアント(無線子機)それぞれに装備された「WPS ボタン」を押すことで、セキュリティを含めた無線 LAN 設定を自動 的に行ってくれる便利な機能です。

#### ■ Wi-Fi ゲーム機側の設定に必要な本製品の無線関係の初期値

】 接続できないとき<br>● SHOMS 接続がうまくいっていない可能性があります。もう一度、本製品と無 線コンバータの WPS ボタンを順に押して、WPS 機能を実行してください。 ※本製品の WPS 機能が有効になるまでの時間は、約 2 分間です。WPS ランプ(赤色) が点灯している間に、無線コンバータと WPS 機能で接続する必要があります。

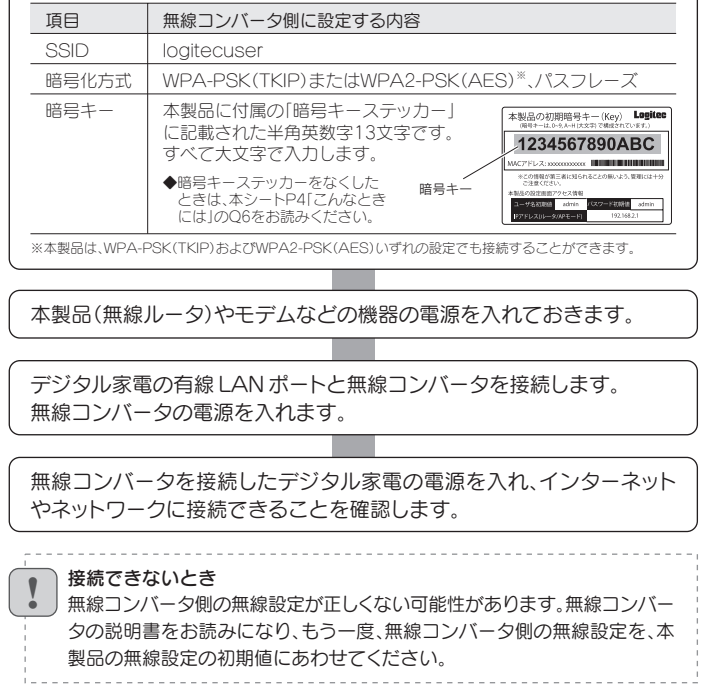

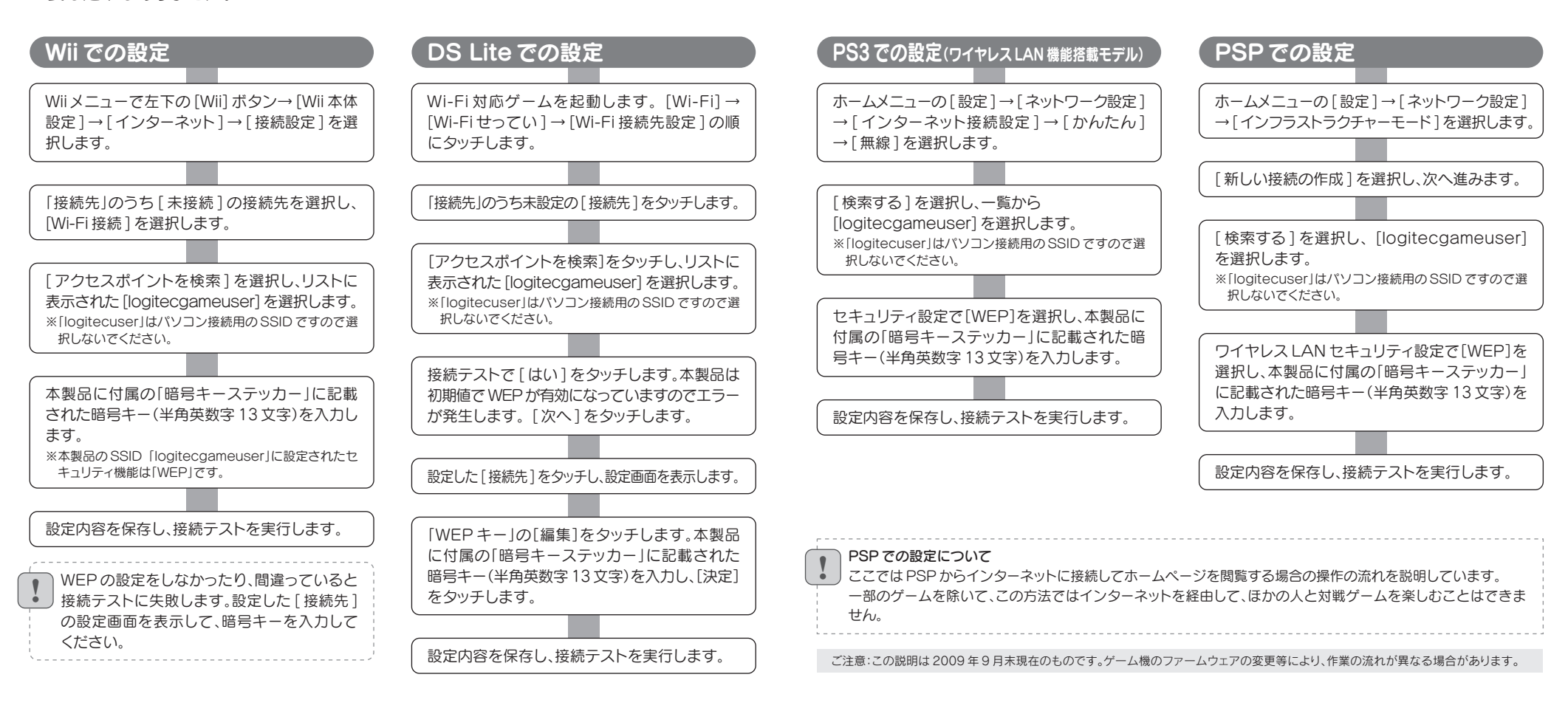

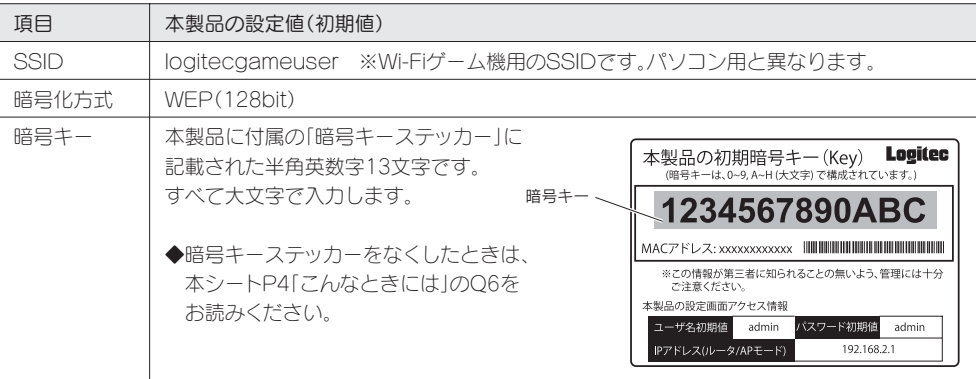

本製品背面にある WPS ボタンを押します。前面の WPS ランプ(赤色) が点灯します。 ※ WPS ランプが点灯していない場合は、もう一度押してください。

デジタル家電の有線 LAN ポートと無線コンバータを接続します。 無線コンバータの電源を入れます。

無線コンバータを接続したデジタル家電の電源を入れ、インターネット やネットワークに接続できることを確認します。

すぐに無線コンバータの WPS ボタンを押します。 ※無線コンバータ側の WPS に関する説明は、無線コンバータの説明書をお読みください。

#### 無線コンバータに WPS 機能がある場合

本製品(無線ルータ)やモデムなどの機器の電源を入れておきます。

#### 無線コンバータに WPS 機能がない場合

無線コンバータの説明書をお読みになり、無線コンバータ側の無線設定 を、本製品の無線設定の初期値にあわせます。

# こんなときには – 困ったときにお読みください

#### Q1: バソコンに CD-ROMドライブがないため「Windows 版:かんたんセットアッ プツール」が使用できません。

A1: 本シートの P1「Windows マシンで CD-ROMドライブがない場合」をお読みください。

#### Q2: Mac で使用するにはどうしたらよいのでしょうか。

A2: 本シートの P2「Mac から接続する手順」をお読みください。

#### Q12: WPS 機能を使用したら、今まで無線 LAN で接続できていたパソコンがつ ながらなくなりました。

#### Q13:パソコンの内蔵無線 LAN で Logitec 無線ルータ(本製品)に接続すると、〈資 格情報入力〉画面が表示され、接続できません。

A12: 今まで使用してきたパソコンの無線アダプタが「WPS」機能に対応している場合は、WPS 機能を使用して 再接続してください。WPS 機能に対応していない場合は、本製品(無線ルータ)に接続するすべての無線ア ダプタに対して、WPS 機能を使用せずに、手動による無線 LAN 設定をおこなってください。 ※本製品の無線 LAN 設定の初期値は、別紙「はじめにお読みください」の表面「おもな仕様と工場出荷時の設定値」にあります。

A13: OS 標準の無線設定を利用している場合、〈ワイヤレス ネットワークのプロパティ〉画面の【認証】タブにある 「このネットワークで IEEE802.1x 認証を有効にする」のチェックボックスがオンになっている可能性があり ます。確認のうえ、オンになっている場合はオフに変更してください。

初期値を入力してもエラーが表示される場合は、設定が変更されていると考えられます。変更したユーザー 名およびパスワードを忘れてしまった場合は、本製品の設定を初期値に戻す以外に方法はありません。本製 品の設定を初期値に戻した場合は、すべての設定が工場出荷時の状態に戻ります。初期値に戻す方法につい ては、Q16 を参照してください。 **ユーザー名 admin /パスワード admin ※いずれもすべて半角英小文字です。** 

#### Q14: 本製品(無線ルータ)の設定ユーティリティを開くためのユーザー名とパスワー ドがわかりません。

A14: 本製品の設定ユーティリティを開くための管理画面の工場出荷時の設定(初期値)は、以下のとおりです。

#### Q15: 本製品(無線ルータ)が使用する無線の電波は、他の無線機器と干渉したりし ますか。

A15: 本製品は 2.4GHz 帯を使用しますので、他の 2.4GHz 帯を使用する無線機器で干渉する可能性があります。 そのため、Bluetooth 製品、ワイヤレスマウス / キーボード、電子レンジなどと同時利用する場合、速度低下 や無線通信不良の原因になることがあります。

また、使用中のチャンネルに近いチャンネルを使用する無線アクセスポイントまたは無線ルータが近隣にあ ると干渉する可能性があります。この場合は ch を 3ch 以上離すことで改善することができます。

#### Q16: 本製品(無線ルータ)を工場出荷時の状態に戻す方法を知りたい。

A16: 本製品の電源が入った状態で、背面にある「リセットボタン」を 10 秒以上押し続けます。この操作を実行する と、本製品に設定したすべての内容が初期化され、工場出荷時の状態に戻ります。リセットボタンの位置につ いては、別紙「はじめにお読みください」の表面「各部の名称とはたらき」を参照してください。 ※本製品(無線ルータ)の設定ユーティリティ上から初期化することもできます。また、設定ユーティリティには、現状の設定値を ファイルに保存する機能があります。方法については、PDF 版のユーザーズマニュアルを参照してください。

A10: Q4 の回答の内容を参照してください。

#### Q11:既にルータがあるので、無線アクセスボイントとして使用したい。

A11: 本シートの P2「本製品を AP モードで使用する場合の設定の流れ」をお読みください。

- $A3$ : インターネットに接続できない要因については、さまざまなことが考えられます。以下の方法を試したり、確 認したりしてください。
	- ①本シートの P2「本製品を AP モードで使用する場合の設定の流れ」をお読みになり、手順 ❺ で「本製品を ルータモードで使用する(ルータ機能 ON)」が選択されているか確認します。「本製品を AP モードで使用 する(ルータ機能 OFF)」が選択されている場合は、「本製品をルータモードで使用する(ルータ機能 ON)」 に変更します。
	- ※プロバイダから、無線ルータを使用する際は、「AP(無線アクセスポイント)モード」に設定するように指示がある場合な ど、特別な場合を除き「ルータモード」で使用してください。
	- ②すべての機器の電源を切った状態で、各機器のケーブルが正しく接続されているか確認してください。ケー ブルがしっかりとコネクタに差し込まれていない可能性がありますので、カチッとはまっているかも、あわ せて確認してください。
	- ③本製品やパソコン(またはゲーム機)がタイミングの問題で正常な値を取得できずに、うまく接続できない 場合があります。接続が正しかった場合は、すべての機器の電源を切り、各機器を 1 分程度の間隔をあけな がら、モデム(または ONU や CTU)→無線ルータ(本製品)→パソコンの順番に電源を入れ直してください。 ※本製品の電源を切るには、AC アダプタをはずします。
	- ④ ③を試しても接続できない場合は、モデム(または ONU や CTU)、本製品の電源を切り、そのまま 1 時間 置いた後、③の説明の順番に電源を入れて再確認してください。 ※本製品の電源を切るには、AC アダプタをはずします。
	- ⑤フレッツサービス(フレッツ光プレミアムを除く)など「PPPoE 接続」でご使用の場合は、プロバイダに接続 するためのユーザー ID やパスワードの入力ミスの可能性があります。入力内容をもう一度、確認してくだ さい。フレッツサービスの場合、プロバイダのユーザー ID のあとに「@」と「プロバイダ識別子」を入力する 必要があります。詳しくはフレッツサービスの説明書を参照してください。

#### Q9: Web ブラウザに「http://192.168.2.1」と入力しても「表示されません」と なります。

- A9: 以下のことを確認してください。
	- ①本シートの P2「本製品を AP モードで使用する場合の設定の流れ」をお読みになり、手順 ❺ で「本製品を ルータモードで使用する(ルータ機能 ON)」が選択されているか確認します。「本製品を AP モードで使用 する(ルータ機能 OFF)」が選択されている場合は、「本製品をルータモードで使用する(ルータ機能 ON)」 に変更します。

※プロバイダから、無線ルータを使用する際は、「AP(無線アクセスポイント)モード」に設定するように指示がある場合な ど、特別な場合を除き「ルータモード」で使用してください。

②無線 LAN の場合は、無線アダプタの設定ユーティリティを使って、無線アダプタを接続したパソコンと本 製品が正しく接続されていることを確認します。

有線 LAN の場合は、本製品とパソコンの LAN ポート同士が正しくLAN ケーブルで接続されていること を確認します。

③ローカル IP アドレス「192.168.2.xxx」に接続できるネットワーク環境が必要です。無線アダプタを接続し たパソコンが IP アドレスを自動取得できるようになっているかを確認します。自動取得になっていない場 合は、設定を変更してパソコンを再起動してください。

- ●アルファベットの大文字と小文字が区別されます。本製品の初期値では大文字のみ使用しています。
- ●使用されている文字は以下の英数字だけです。それ以外の文字は入力ミスを防ぐため、本製品の初期値で は、暗号キーに使用していません。

**暗号キー使用文字 | 0123456789ABCDEFGH** 

IP アドレスを自動取得にする方法については、付属の CD-ROM に収録された「ネットワーク設定マニュア ル」にある、各 OS の「TCP/IP プロトコルを設定する」に該当するページを参照してください。 ※本製品の IP アドレス(初期値)である「192.168.2.1」を、他のネットワーク機器に割り当てないようにしてください。

#### Q10:本製品(無線ルータ)が WAN 側の IP アドレスを取得できません。

#### Q3: インターネットに接続できません。

・実行した結果の影響につきましては、上記の理由にかかわらず責任を負いかねますので、ご了承ください。<br>・本製品のうち、戦略物資または役務に該当するものの輸出にあたっては、外為法に基づく輸出または役務取引許可が必要です。<br>・Microsoft®、Windows Vista®、Windows®は、米国 Microsoft 社の登録商標です。その他本書に掲載されている商品名 / 社名などは、一般に商標ならびに登録商標です。

・本製品は、GNU General Public License に基づき許諾されるソフトウェアのソースコードを含んでいます。これらの ソースコードはフリーソフトウェアです。お客様は、Free Software Foundation が定めた GNU General Public License の条件に従って、これらのソースコードを再頒布または変更することができます。これらのソースコードは有用と 思われますが、頒布にあたっては、市場性及び特定目的適合性についての暗黙の保証を含めて、いかなる保証も行いません。 詳細については、弊社ホームページを参照下さい。なお、ソースコードの入手をご希望されるお客様は、弊社ホームページを 詳細については、弊社ホームページを参照下さい。なお、ソースコードの入手をご希望されるお客様は、弊社ホームページを LAN-PW150N/DR 無線ルータ版:かんたんセットアップガイド[補足編]<br>参照下さい。尚、配布時に発生する費用は、お客様のご負担になります。 として希望されるお客様は、弊社ホームページを 2000年10日0日 等1版 ロミキュック性式全社

本製品の背面にある USB ポートを使用した場合のトラブルについては、 「無線ルータ版:かんたんセットアップガイド USBポート活用編 」の P4 をお読みください。

⑥無線 LAN の場合、本製品~無線アダプタに問題がある可能性があります。Q4 をお読みください。

- Q7: セキュリティ設定または暗号キーを初期値から変更したために、設定内容が わかりません。
- A7: 本製品の設定ユーティリティのセキュリティ設定画面で確認することができます。確認方法については、 PDF 版「ユーザーズマニュアル」の「Chapter3:4. セキュリティを設定する(無線の暗号化)」をお読みくだ さい。

※ PDF マニュアルの見かたについては、本シート P1「PDF 版のマニュアルについて」をお読みください。

#### Q8: 無線 LAN 機能が内蔵されたパソコンに、購入した無線アダプタのソフトを インストールすると、インストール中に警告が出ます。

A8: 内蔵された無線 LAN 機能を無効もしくは使用しない状態にしてから、購入した無線アダプタのソフトをイン ストールしてください。内蔵された無線 LAN の無効化もしくは使用しない状態に設定する方法については、 パソコンに付属の取扱説明書を参照いただくか、パソコンメーカーへお問い合わせください。

#### Q4: 無線 LAN からインターネットに接続できません。

- A4: 以下のことを確認してください。
	- ①特定の無線アダプタからインターネットに接続できない場合は、その無線アダプタの設定に問題がある可能 性があります。その無線アダプタの設定を確認してください。確認の際は、Q3 の内容も参考にしてください。
	- ②すべての無線アダプタからインターネットに接続できない場合は、無線ルータ(本製品)の「無線 LAN 設定」 に問題がある可能性があります。まず、本製品の設定を確認し、次に無線アダプタのうち 1 台の設定を確認 して、再度接続してみてください。確認の際は、Q3 の内容も参考にしてください。また、無線アダプタ~本 製品間の接続の確認は、一般的に無線アダプタの設定ユーティリティで確認することができます。
	- ③無線アダプタ~本製品間が正常に接続できている場合は、本製品のインターネット接続(WAN 側)設定か、 機器の接続に問題がある可能性があります。Q3 の内容を参考にして再度インターネットに接続してみて ください。

#### Q6: 付属の暗号キーステッカーをなくしました。

A6: 本製品の側面(Logitec マークの裏側の面)に、 暗号キーラベルが貼り付けてあり、 暗号キーを確認することができます。

#### Q5: 付属の暗号キーステッカーを参考にして、暗号キーを入力しても、うまく接続 できません。

A5: 暗号キーを入力しても接続できない場合、入力した文字が間違っている可能性があります。以下の点に注意 して、もう一度入力してください。

●キーは、半角英数字13文字です。

・本書の著作権は、ロジテック株式会社が所有しています。

・本書の内容の一部または全部を無断で複製 / 転載することを禁止させていただきます。<br>・本書の内容に関しては、万全を期しておりますが、万一ご不審な点がございましたら、販売店までご連絡願います。<br>・本製品の仕様および外観は、製品の改良のため予告なしに変更する場合があります。

2009 年 10 月 9 日 第 1 版 ロジテック株式会社 ©2009 Logitec Corporation. All rights reserved.

 $|4|$ 

#### Q17: AP モードに変更後、設定ユーティリティに接続できなくなりました。

A17: ご使用のネットワークアドレスが「192.168.2.xxx」以外の場合、設定ユーティリティに接続できなくなります。 IP アドレスを一時的に「192.168.2.xxx(例:192.168.2.101)」に設定したパソコンを本製品(無線ルータ) に有線 LAN で接続してアクセスしてください。 ※設定後、パソコンの IP アドレスは元の設定値に戻してください。

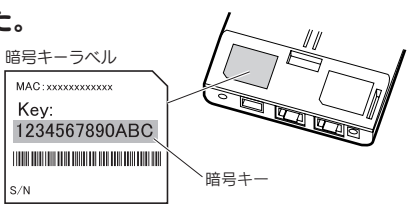